## **OVLÁDÁNÍ NABÍJEČE POMOCÍ APLIKACE**

Vestavěný Bluetooth 4.0 modul umožňuje pohodlně ovládat nabíječ B6 nano a sledovat jeho činnost s pomocí aplikace na mobilním zařízení, jako je smartphone nebo tablet. Verzi aplikace pro operační systém iOS si můžete stáhnout z obchodu iTunes, verzi pro Android najdete na Google Play. Párování konkrétního mobilního zařízení s nabíječem není třeba; po stažení a nainstalování aplikace na vašem mobilním zařízení jen zapněte Bluetooth a spusťte aplikaci. B6 nano a vaše mobilní zařízení naváží spojení automaticky.

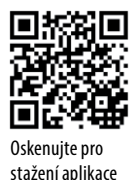

Pro stažení aplikace "SkyCharger" oskenujte QR kód napravo.

#### **1. Provoz**

- Připojte napájení B6 nano (do nabíječe zapojte síťový kabel a zapojte jej do sítě).
- K výstupu nabíječe připojte akumulátor, který chcete nabíjet.
- Na vašem mobilním zařízení zapněte funkci Bluetooth a spusťte aplikaci SkyCharger.

#### **1) Spusťte aplikaci a nastavte heslo (nenastavujte, prosím, "5793" – to je vyhrazeno pro systémové použití).**

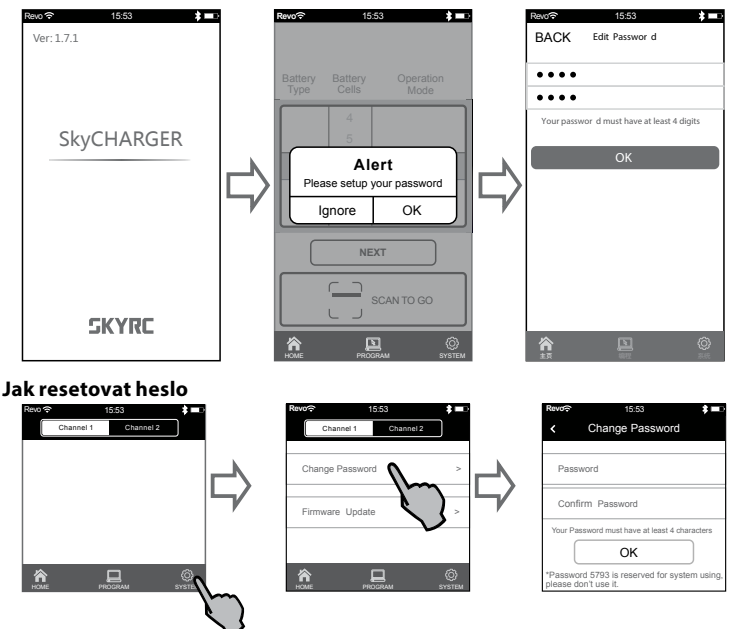

### **2) Nastavení parametrů pro nabíjení (6S LiPo jako příklad)**

Ke kanálům nabíječe připojte akumulátory, které chcete nabíjet, zvolte typ akumulátorů, nastavte počet článků. Stiskněte "Next" (Další) pro nastavení nabíjecího proudu.

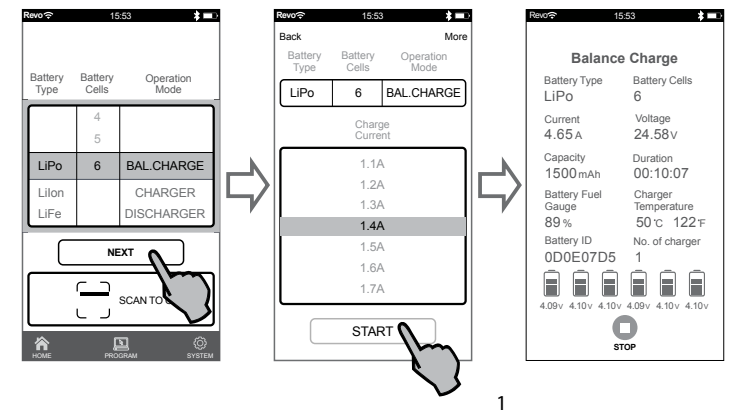

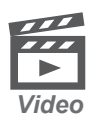

#### **Instruktážní video**

Oskenujte QR kód a shlédněte instruktážní video ukazující, jak ovládat a provozovat nabíječ s pomocí mobilního zařízení.

Revo 15:53

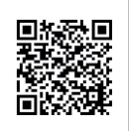

#### **3) Jak používat paměť programů v aplikaci**

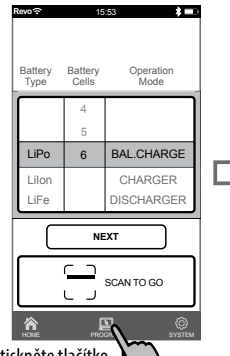

Stiskněte "+" pro vytvoření

nového programu.

Save DISCHARGER BAL.CHARGE 5 6 CHARGER 4 LiIon LiFe LiPo Operation Mode Battery Type Battery Cells

Revolet 15:53

BACK **Edit**

Stiskněte tlačítko "PROGRAM".

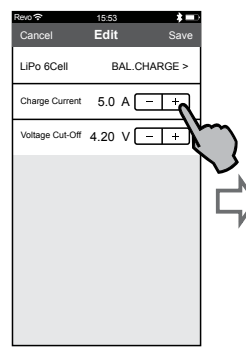

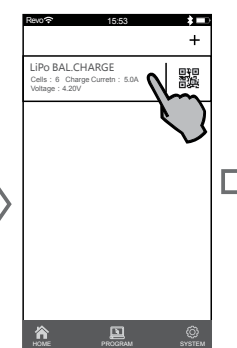

Zvolte typ akumulátoru, počet článků a požadovaný proces.

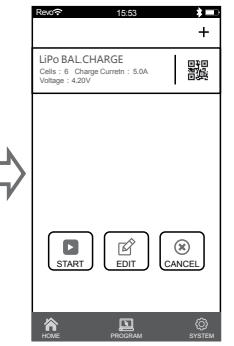

Stiskněte "Save" pro uložení programu poté, co nastavíte nabíjecí proud a koncové napětí pro nabíjení.

Hotový nabíjecí program. Stiskněte "START" pro spuštění nabíjení. Stiskněte "EDIT" pro změnu nastavení programu.

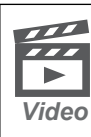

#### **Instruktážní video**

Oskenujte QR kód a shlédněte instruktážní video ukazující, jak používat paměť programů.

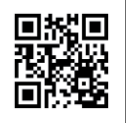

#### **4) Systémová nastavení**

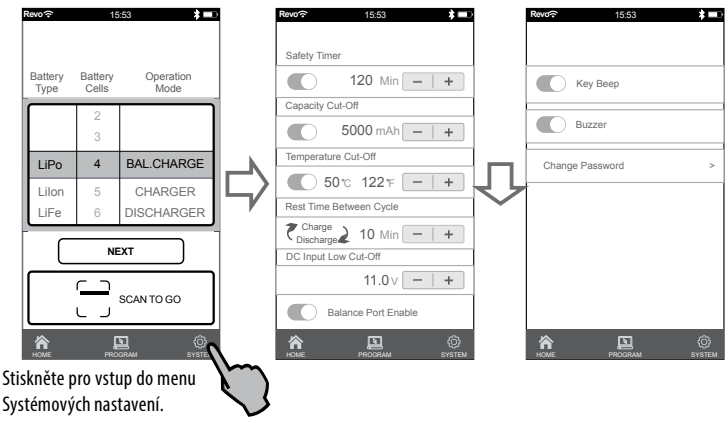

#### **5) SCAN TO GO**

Automatický systém nabíjení "SCAN TO GO" je unikátní funkcí B6 nano. S rostoucím počtem typů akumulátorů o různém počtu článků a kapacitě roste i počet různých nabíjecích programů, které jsou třeba pro jejich obsluhu. Potom je snadné udělat z nepozornosti či ve spěchu nějakou chybu, která může vést k poškození akumulátoru nebo dokonce způsobit nehodu.

Systém SCAN TO GO tento problém řeší tím, že uživateli umožňuje akumulátoru přiřadit QR kód, který obsahuje všechna data potřebná pro nabíjení nebo vybíjení. Uživatel může unikátní QR kód vytvořit s pomocí aplikace "SkyCharger". Kód poté vytiskněte a nalepte na akumulátor.

Na vašem smartphonu nebo tabletu spusťte aplikaci "SkyCharger". Jelikož všechny potřebné údaje jsou obsaženy v QR kódu, jediné, co je třeba, je stisknout tlačítko "Scan" a nabíjecí nebo vybíjecí proces se správnými parametry začne automaticky.

#### **Jak vytisknout QR kód**

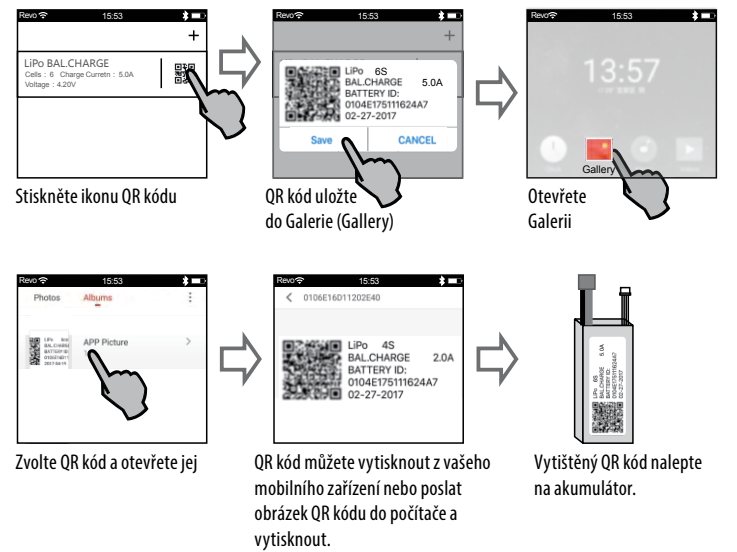

# **Skenování pro spuštění programu**

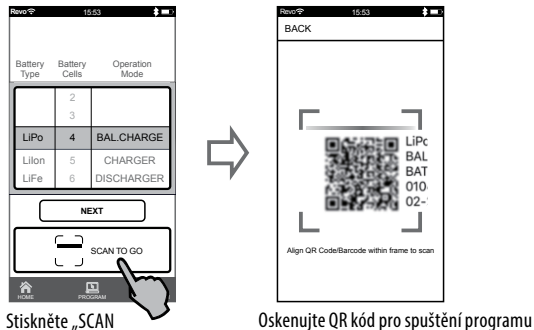

TO GO"

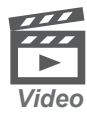

**Instruktážní video** Oskenujte QR kód a shlédněte instruktážní video

ukazující, jak používat funkci SCAN TO GO.

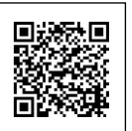